## User Guide: How to submit a UniTask Travel Request (International)

Prior to submitting a travel request: travellers <u>must</u> review the <u>six steps to travel</u> and <u>comply</u> with the <u>UQ Travel Policy</u> and Dual Purpose Travel Procedure.

Google Chrome is the recommended browser for UniTask

**NOTE:** You can save data entered into a form and return later by clicking *Save data and return later* at the bottom of the form.

Submit

Save data and return later

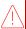

You can only fill out one form at a time. The saved form will not display in your My Requests dashboard until the form is submitted (See Accessing UniTask Travel Request section for accessing a *saved* travel request).

# 1. Accessing UniTask Travel Request

→ From the <u>UQ Travel website</u> (travel.uq.edu.au) select Travel Approval and Booking / UniTask Travel Request (approval)

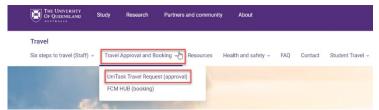

→ Select New request

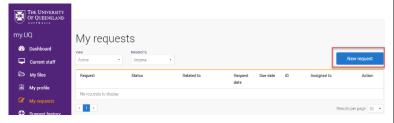

→ Search and select Travel request

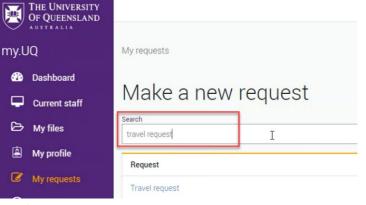

→ If you do not have a saved travel request, continue to step 2. Request details.

→ To complete a saved travel request, select Load saved data

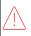

You cannot submit a new travel request and retain saved data, if you select Start new form, the previously saved data will be lost.

### Continue previous session

The system has found saved data on this form. To restore the saved data select *Load saved data*. If you select *Start new form* the saved data will be cleared and you will not be able to restore the saved data at a later time. Do you want to load saved data?

Last saved time: Monday, 20 Feb 2023, 11:11

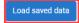

Start new form

## 2. Request details

Select the relevant options

| Type of travel (required)                                              |
|------------------------------------------------------------------------|
| Opmestic                                                               |
| O International                                                        |
| Is this a group booking for 10 or more people with the same itinerary? |
| O Yes                                                                  |
| ○ No                                                                   |
| Are you the person travelling? (required)                              |
| Yes                                                                    |
| O No.                                                                  |
| O NO                                                                   |

## 3. Approval

Search for your relevant travel approver by name.

Refer to your local area for guidance if you are
unsure.

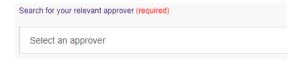

## 4. Traveller details

- If Are you the person travelling? = NO (see Request details section)
- → Select traveller type: UQ Staff / Non UQ person

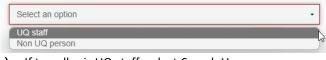

→ If traveller is UQ staff, select Search User

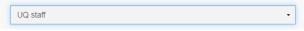

- → Search for UQ staff member (not all fields required)
- → Select traveller

Search Use

## User Guide: How to submit a UniTask Travel Request (International)

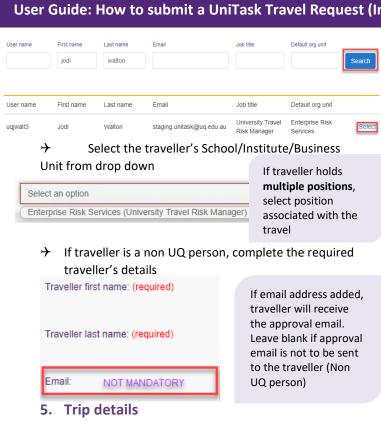

Select Primary reason for travel (meaning the main reason) from the drop down. Only one (1) primary reason can be selected.

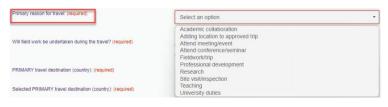

If Adding a location to approved trip is selected, Existing UniTask Trip ID must be entered in the field provided

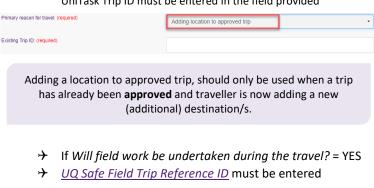

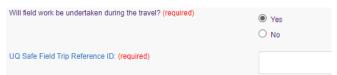

Primary travel destination (meaning the main country), search by entering the name of the country and select from the drop down

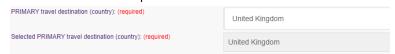

Complete the following, noting all UQ business activities

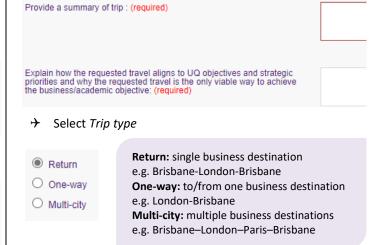

Departure/Arrival destinations, start typing the relevant Departure/Arrival location name (city/town) and select from drop down option/s.

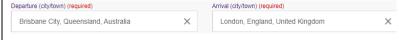

- Search DFAT Smartraveller website for travel advice level of all arrival destinations, including transits by searching the country name.
- You must select the travel advice level relevant to the city/town you are planning to travel to unless the overall country travel advice level is higher.
- Ensure you Select the correct travel advice level

Additional high risk approval required for travel advice levels Do not travel, Reconsider your need to travel and No advice issued.

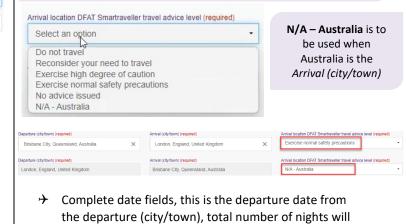

calculate Date (required) 08/10/2022 Date (required)

15/10/2022

## User Guide: How to submit a UniTask Travel Request (International)

**Exception**: date of final leg is date of arrival into <u>final</u> <u>destination</u>, in the example above 15/10/2022 is arrival into Brisbane

- → If Traveller type = UQ staff
- → Select Yes/No if trip includes private days

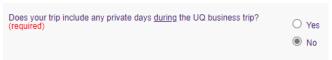

If Yes, private days included, enter the number of private nights

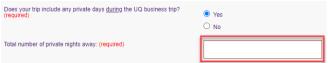

# 6. Dual purpose travel

Dual purpose travel (<u>private days during the UQ business trip</u>) may be allowed if the private days are:

- only in the business location (city/town) where the traveller is currently undertaking business; AND
- total private days must be less than total business days for the entire UQ travel journey.

**Do not** include details of private holidays <u>prior to, or after</u>, a UQ business trip.

- Complete dual purpose travel diary as a record of business and private travel activity/s undertaken (includes travel days to/from destinations)
- → Select Activity from drop down for <u>each Location</u> and date range (all dates must be accounted for)

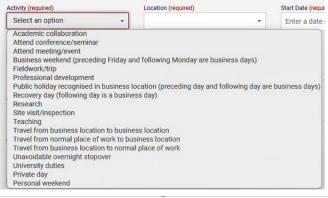

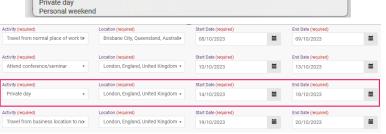

- Form will not Submit if each Location is not allocated an activity (including departure and arrival location, in example above Brisbane)
- → For more detailed Dual purpose examples refer to Dual Purpose Travel Quick Reference Guides

Travel to or from a **business location** to **private location** is not permitted. Do not include in the UniTask travel request.

Solely private locations are not permitted.

# 7. Travel Diary

If travel has no private days, a travel diary will be required for:

- Multi-city trips (regardless of nights away)
- One-way trips/return trips (6 nights and over)
  If private days are included, the Dual purpose travel section replaces the Travel diary
- → Complete travel diary as a record of travel activity/s undertaken (includes travel days to/from destinations)
- → Select Activity from drop down for <u>each Location</u> and date range (all dates must be accounted for)
- → Form will not Submit if each Location is not allocated an activity (including departure and arrival location, in example below Brisbane)

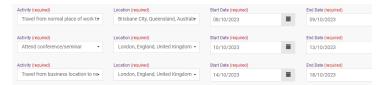

## 8. High risk destination

High risk travel will not be approved without evidence of careful planning and justification

→ Complete the following sections in detail

Is the travel essential and why can't the business objective be achieved via other means or in another destination? Detail benefits travel will provide to UQ or opportunity cost if travel is not undertaken.

What are the main risks associated with the travel? Detail how the risks will be managed and/or mitigated. Consider personal health and safety risk as well as reputational/strategic risks to UQ.

What passport will you travel on? Detail and additional information regarding visas, entry/exit requirements for all

Attach any supporting documentation that helps justify the trip

# 9. Budget

→ Select Expense Type/s from the drop down

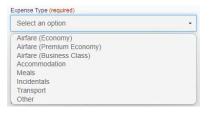

If Airfare Premium
Economy or Business
Class is selected,
additional justification is
required as per Travel
Policy Section 2.5.

→ Enter the estimated expense amount/s in AUD

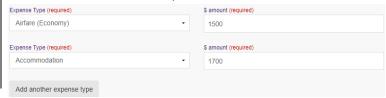

Travel allowance can be entered in as 'other' expense type, write travel allowance and enter AUD amount. To be paid a Travel allowance, you must submit a Travel allowance expense claim in Promaster.

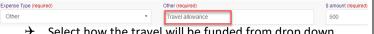

Select how the travel will be funded from drop down

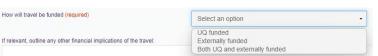

If **UQ funded**, provide Chart String/s and \$ allocation/s

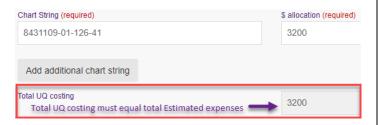

# Contact your Finance Advisory team for Chart String information

If *Externally funded* (including personally funded) complete and provide \$ allocation/s in AUD

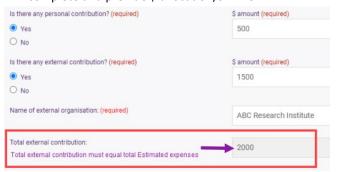

- If Both UQ and externally funded complete above 2 steps
- Select if booking with FCM Travel Solutions, if Yes, select to send approved Travel Request to FCM

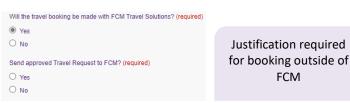

Send approved Travel Request to FCM is a notification only, FCM take no action until contacted by traveller/booker to obtain a quote/booking.

If No is selected, the requester can send the Travel Request to FCM later via UniTask.

**Note:** Simple point to point international travel can be booked via the online booking platform SAVI.

# 10. Supporting documents

Attach documents to support your travel request

Requirements may vary across local areas

### 11. Traveller declaration and Submit

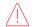

Declaration will only appear if requester is the traveller

#### Requester is traveller

- Read and confirm declaration, Submit
- Travel request notification email sent to traveller and supervisor (NO action required by supervisor)
- Travel request approval required email sent to **Travel Approver**
- Request will appear in traveller's my.UQ dashboard -My requests

#### Requester on behalf of UQ staff

- Requester Submit
- Travel request notification email sent to requester and traveller's supervisor (NO action required by supervisor)
- → Traveller receives request to read and confirm traveller declaration and Submit
- Travel request approval required email sent to **Travel Approver**
- Request will appear in requester's and traveller's my.UQ dashboard - My requests

### Requester on behalf of Non-UQ person

### Traveller declaration does not apply to Non-UQ travellers

- Requester Submit
- **+** Travel request notification email sent to requester
- Travel request approval required email sent to **Travel Approver**
- Request will appear in requester's my.UQ dashboard -My requests

# 12. Book Travel

- When UniTask Travel Request approved, travellers and travel bookers can proceed with travel bookings
- Refer to the UQ Travel Six steps to travel

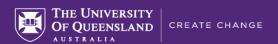

# 13. Finalise Request

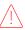

Changes can only be made to Travel requests with the Status: **Awaiting Finalisation** or **More information required**. Refer to the User Guide: <u>How to change a UniTask Travel Request</u>.

Travel requests must be finalised by the Requester. It is recommended to finalise once all travel arrangements have been booked and/or 5 days prior to travel. If travel is not taking place, the Travel request must be withdrawn.

- → From My requests dashboard, find the Travel request ID with Awaiting finalisation Status
- → Select Update from the Action column

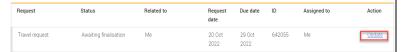

If required, update and make any changes to the Approved Travel request

Adding a destination/location requires a new Travel request form to be completed

(Primary reason for travel – Adding location to approved trip)

- → Select Finalise request
- → Travel request is now Finalised
- > Finalised Travel requests will appear in the Completed

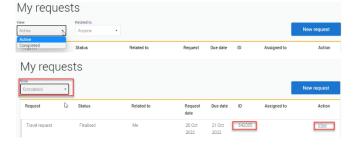

# Additional steps (if required after submission):

## **Resend Travel Request to FCM**

Approved Travel requests can be resent to FCM when Status = Awaiting Finalisation or Finalised

### If status is Awaiting Finalisation

→ Travel requests Awaiting Finalisation will appear in the Requesters UniTask My request dashboard under View Active

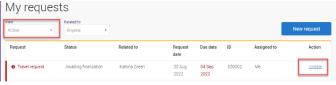

Travel Management Services Governance and Risk

- → Find the Travel request to send to FCM, select Update
- Under the Audit tab, select Send to FCM

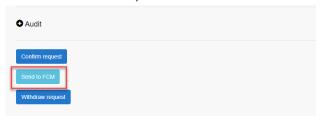

The approved travel request is now emailed to FCM

#### If status is Finalised

→ Finalised Travel requests will appear in the Requesters UniTask My request dashboard under View Completed

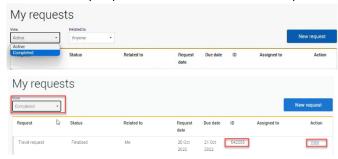

- Find the Travel request to send to FCM, select View
- → Under the Audit tab, select Send to FCM

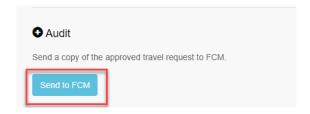

→ The approved Travel request is now emailed to FCM

## To Change a Request

Changes to the Travel request form can <u>only</u> be made by the **Requester** when:

- → Status = Awaiting Finalisation or More information required; AND
- the Travel request is Assigned to the Requester in the UniTask dashboard
- Refer to the <u>User Guide: How to change a UniTask</u>

  <u>Travel Request</u> for more information

# To Withdraw a Request

A submitted Travel request must be withdrawn if:

- → the Primary destination has changed;
- → changes are made to the departure and or arrival locations; or
- → the planned travel is no longer taking place
  Refer to the <u>User Guide: How to change a UniTask Travel</u>
  Request before Withdrawing a request.

A Travel request can only be Withdrawn by the Requester if the Status is:

- → Awaiting finalisation; or
- → More information required
- Travel requests will appear in the Requesters UniTask
  My request dashboard under View Active

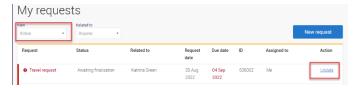

- → Find the Travel request to withdraw, select Update
- Under the Audit tab, select Withdraw request

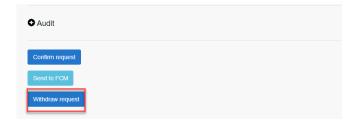

- → The Travel request is now withdrawn
- Withdrawn Travel requests will appear in the Unitask
   My request dashboard under View Completed